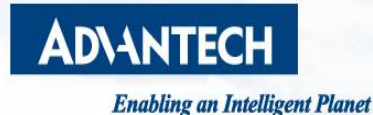

# **Configuring Protocol Gateway: EKI-1242PNMS**

**- Apply with Siemens PLC**

**Calvin Lin, PAE, Advantech**

Edge Computing Co-Creation **Solution Suite** ADVINTED THE AIFS **E. XNavi WISE-PaaS** InsightAPM Healthcare M2I & iCity Services iCity Services 部 **WISE-DeviceDn** Design-in **EN WISE-STACK** 

## **Abstract**

- **Purpose**:**This document explains how to configure PROFINET Protocol Gateway EKI-1242PNMS and apply with PLC.**
- **Related Software: TIA Portal 13**
- **Related products: EKI-1242PNMS, Siemens S-1200 PLC, Siemens I/O module and ADAM I/O module (optional)**

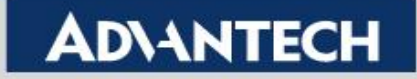

## **System Overview**

- **EXI-1242PNMS works as a IO-Device in PROFINET network, and a Client** in Modbus network regardless of TCP or RTU mode.
- Note that reverse topology is not allowed. EKI-1242PNMS cannot be IO-Controller in PROFINET network nor Modbus Server in Modbus network.

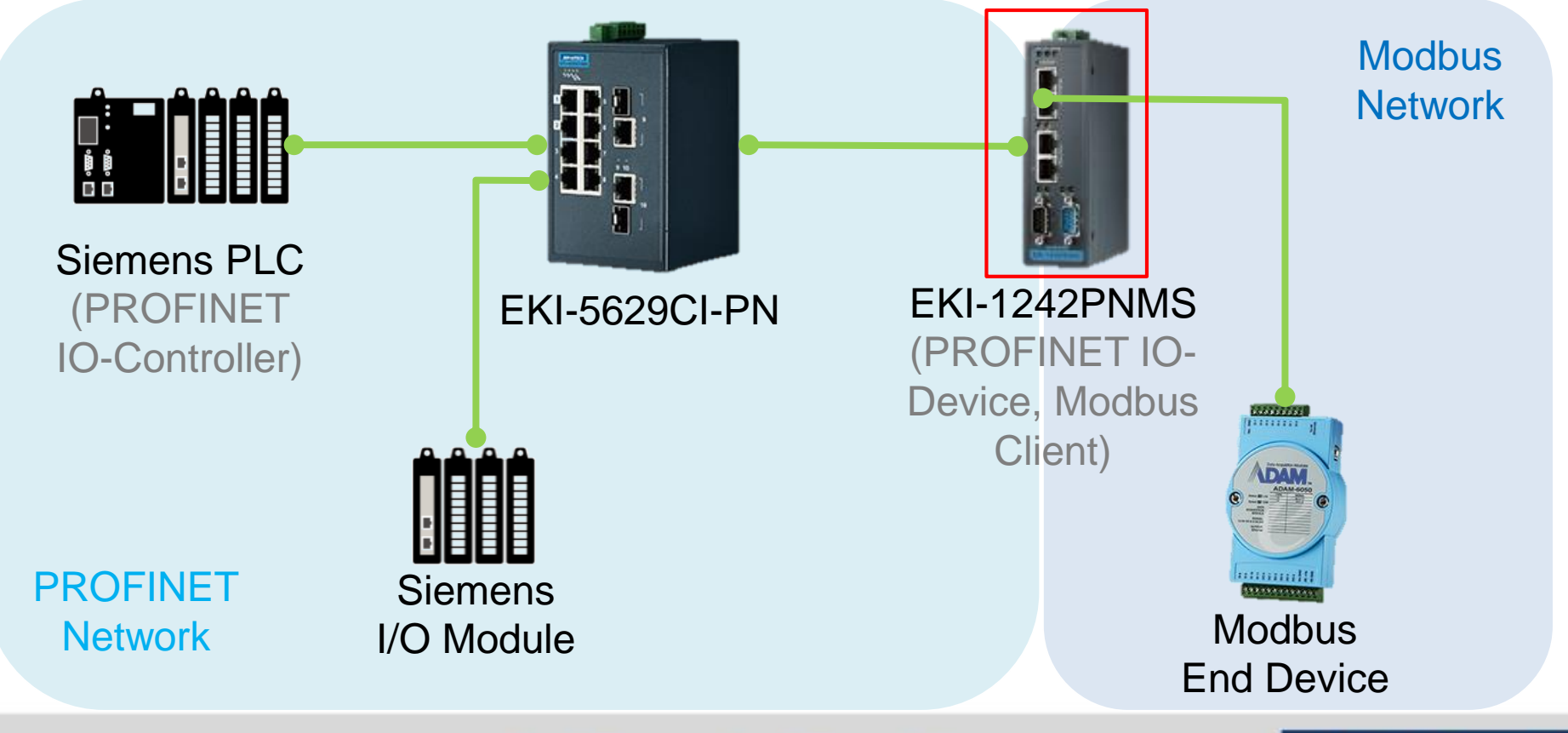

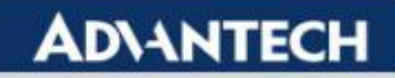

## **Topology**

▪ In this document, the configuration of a sample system would be provide. The system consists of a Siemens PLC as PROFINET IO-Controller, a EKI-1242PNMS, and a Modbus TCP Server module. The configuration is to retrieve the reading data from Modbus Server module to PLC.

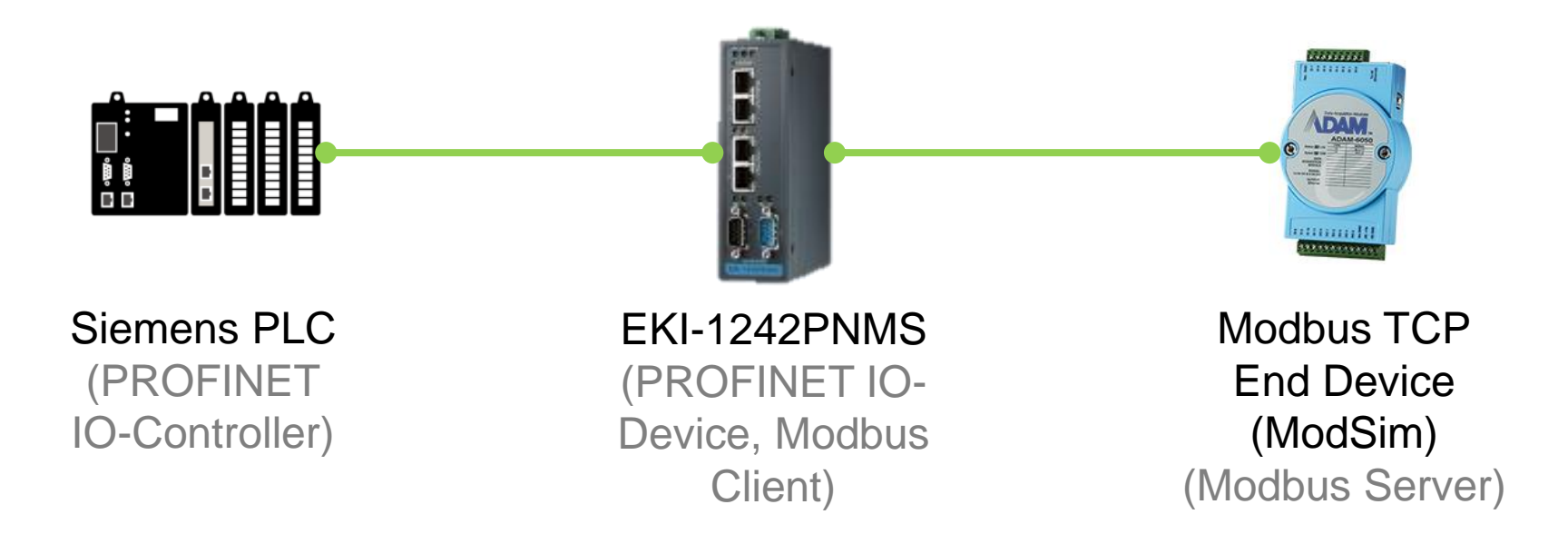

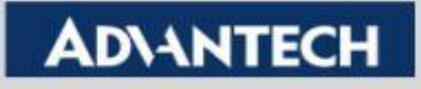

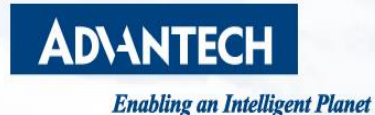

# **EKI-1242PNMS Setting**

**- Modbus/TCP, Register Reading & Writing**

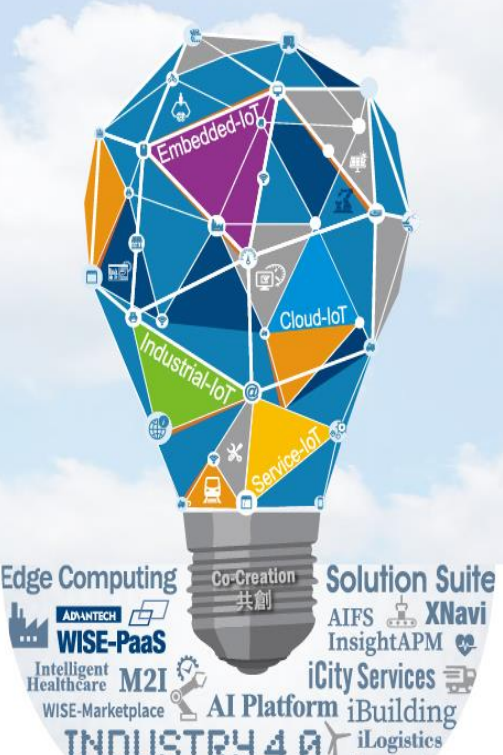

**TNDUSTRY** 

**WISE-DeviceDn** Design-in I.App **EN WISE-STACK** 

### **WebGUI Overview**

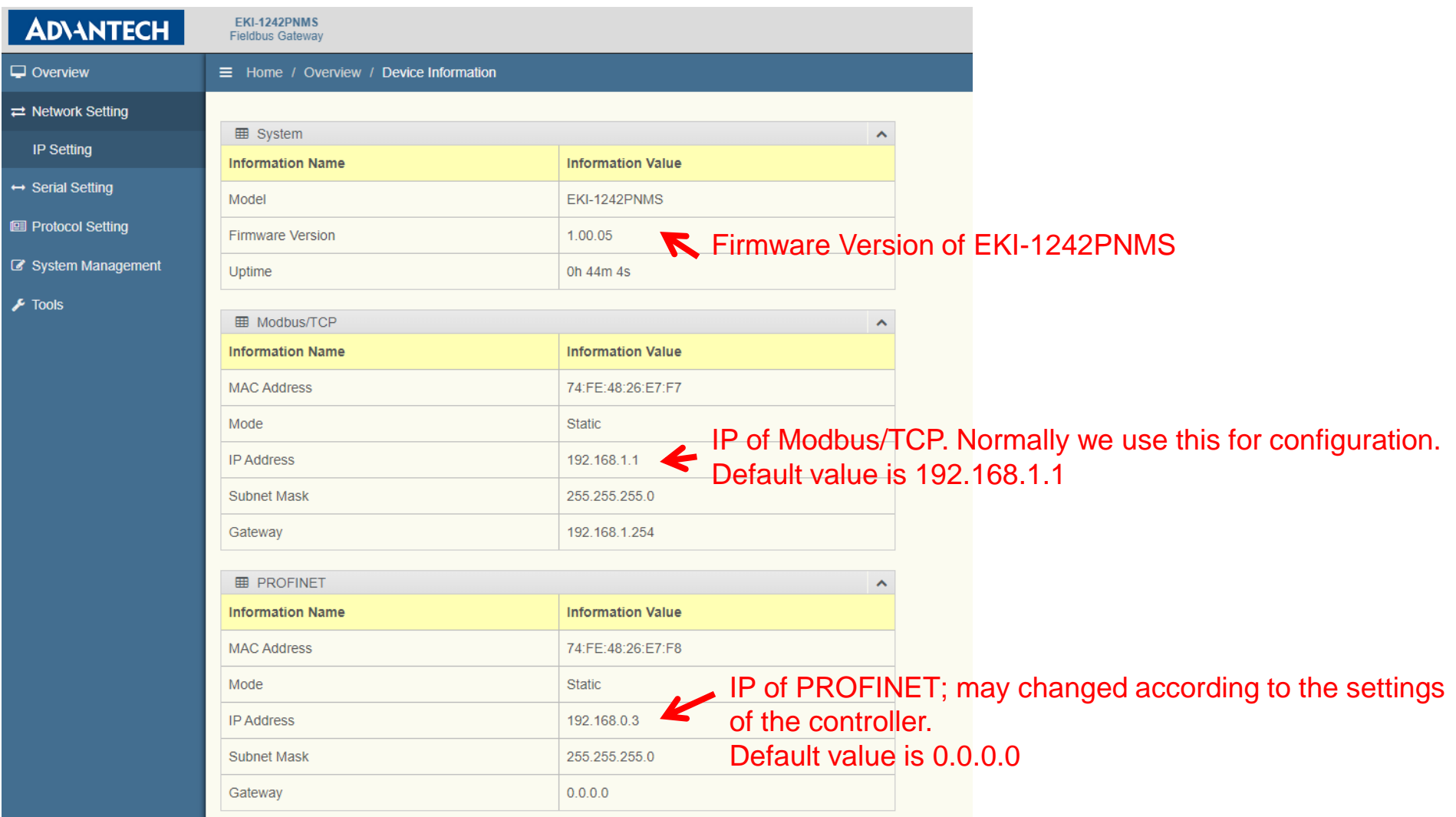

#### **Enabling an Intelligent Planet**

### **ADVANTECH**

### **IP Setting**

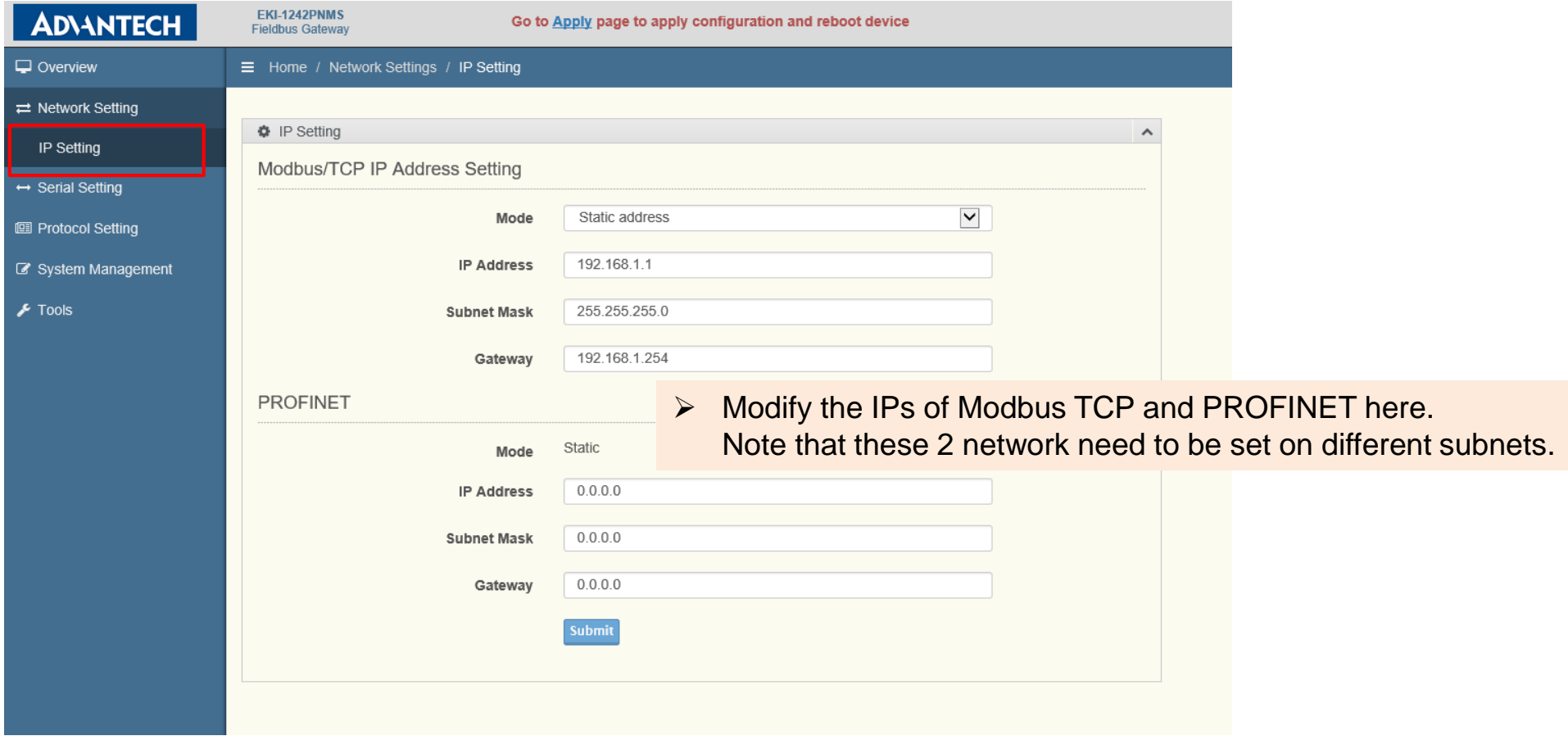

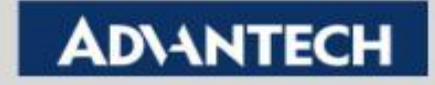

## **Serial Port Setting (If Modbus/RTU Is Used)**

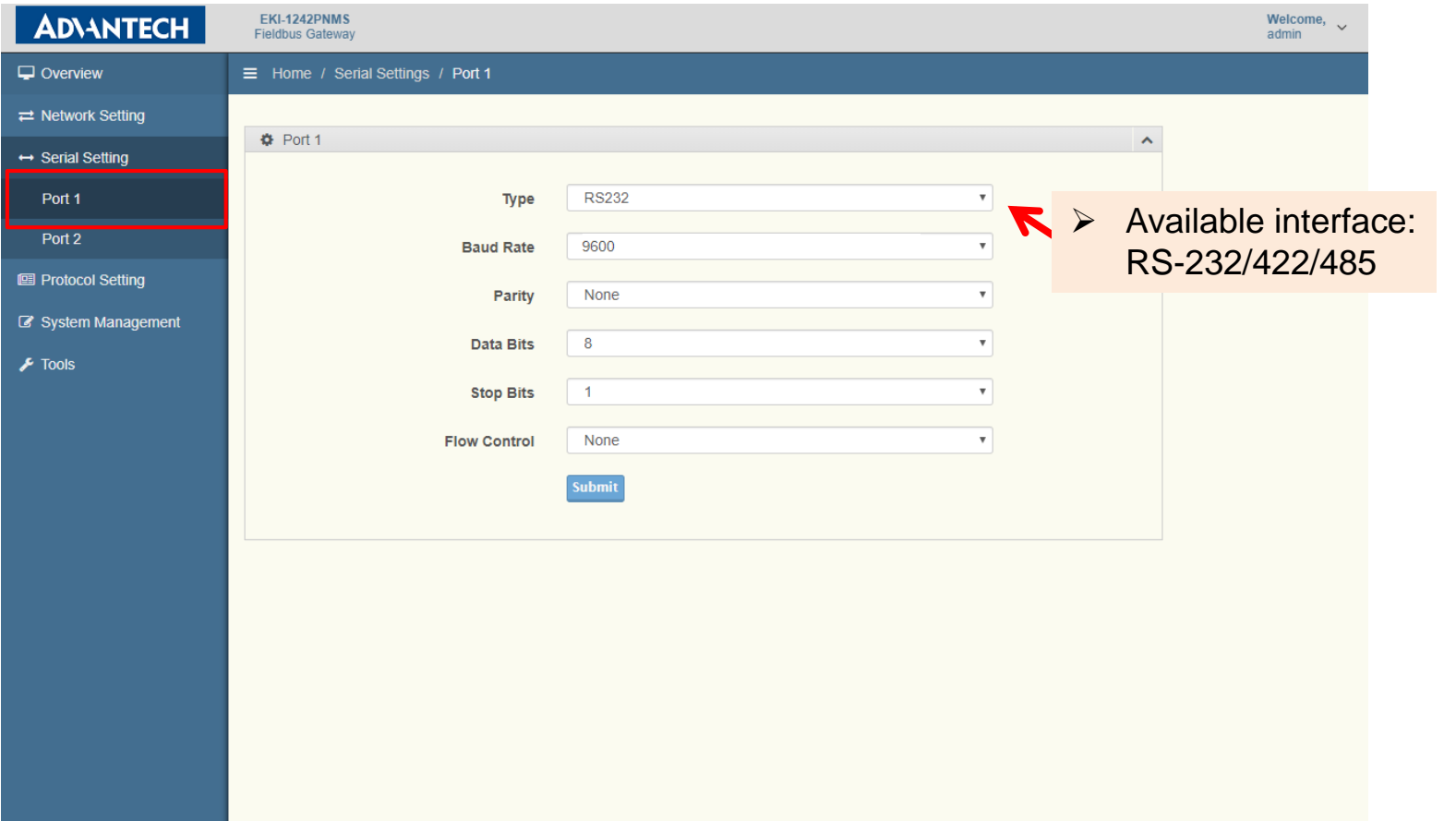

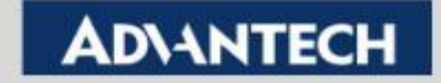

## **PROFINET Setting**

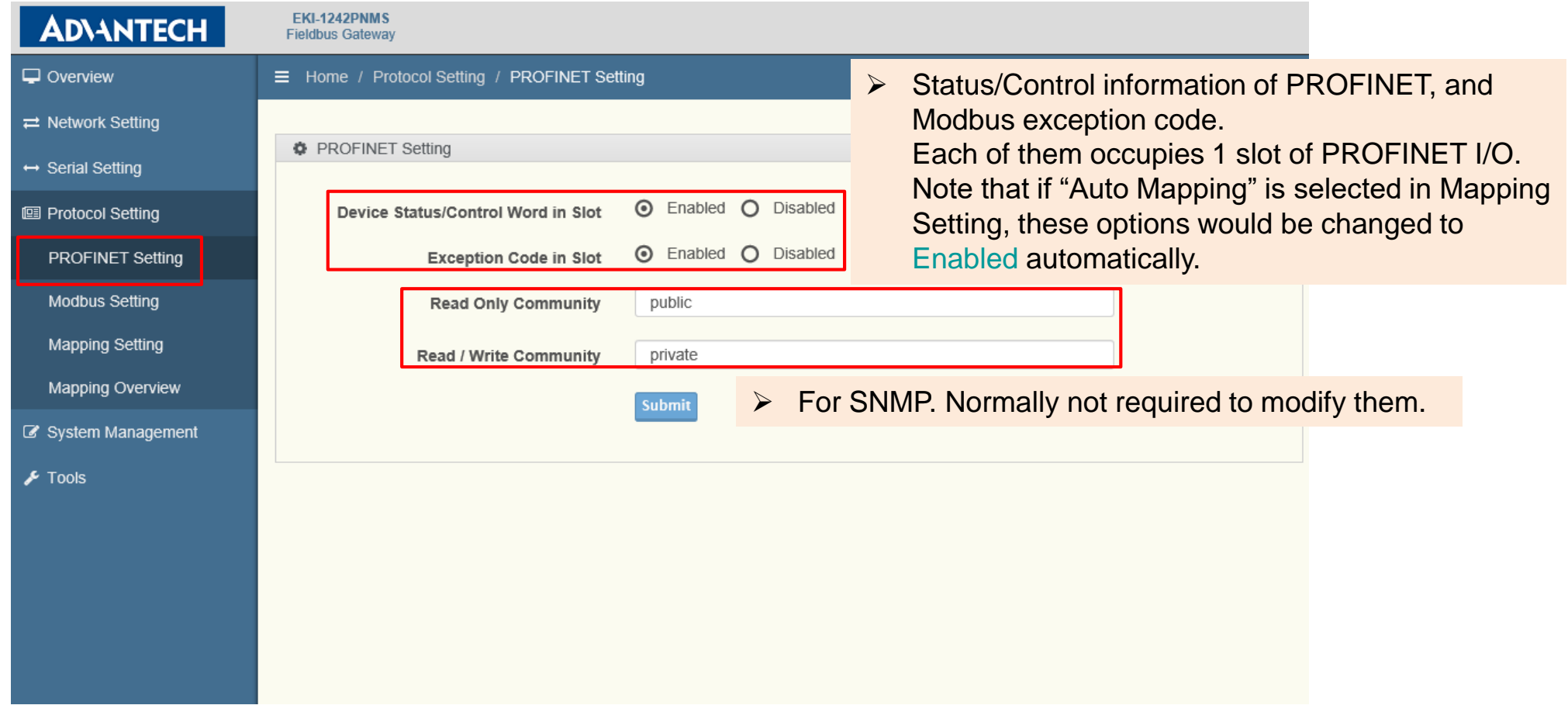

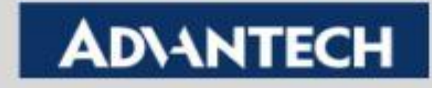

## **Modbus Setting – Adding or Editing (1/2)**

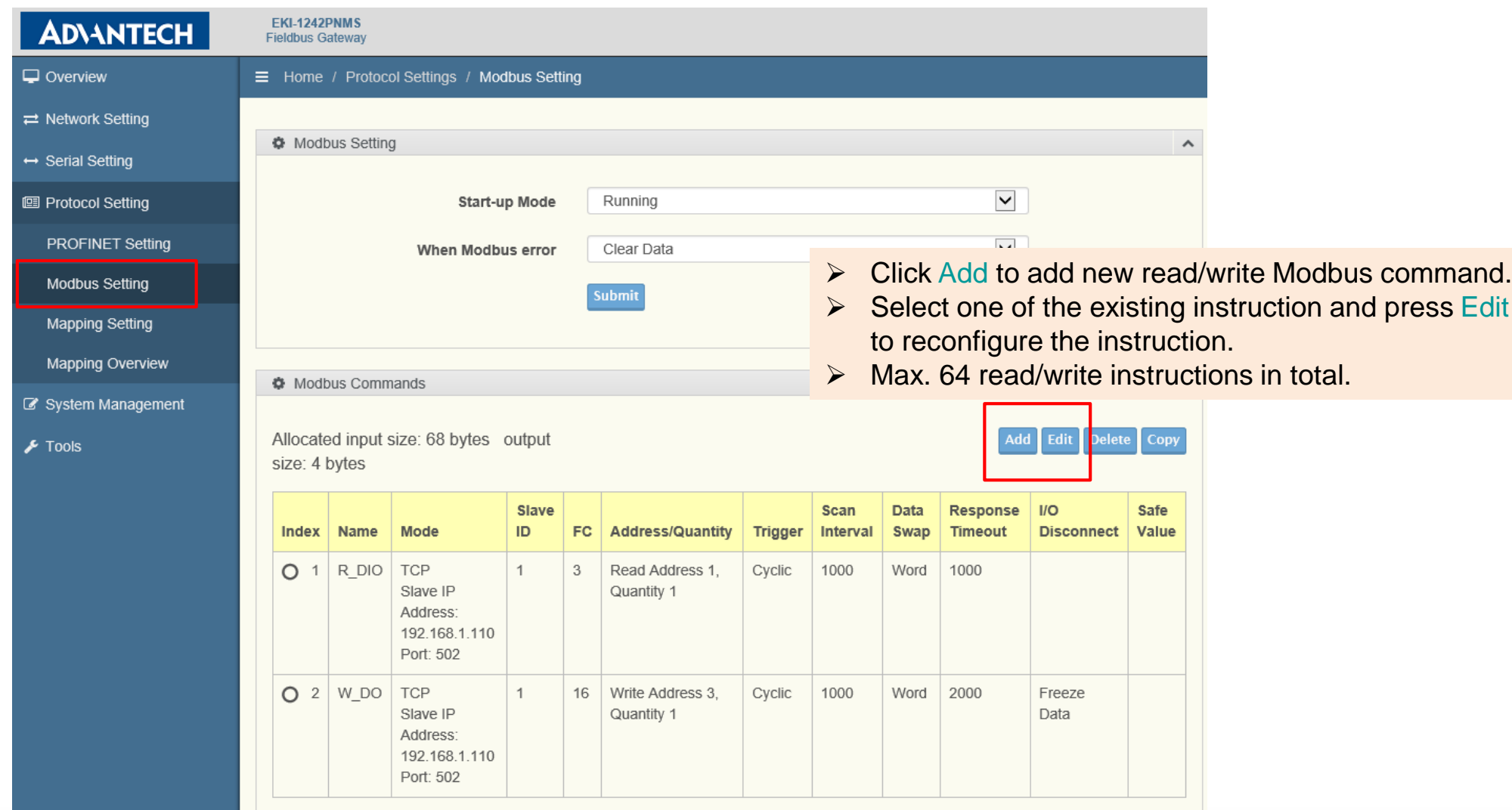

**Enabling an Intelligent Planet** 

#### **ADVANTECH**

## **Modbus Setting – Adding or Editing (2/2)**

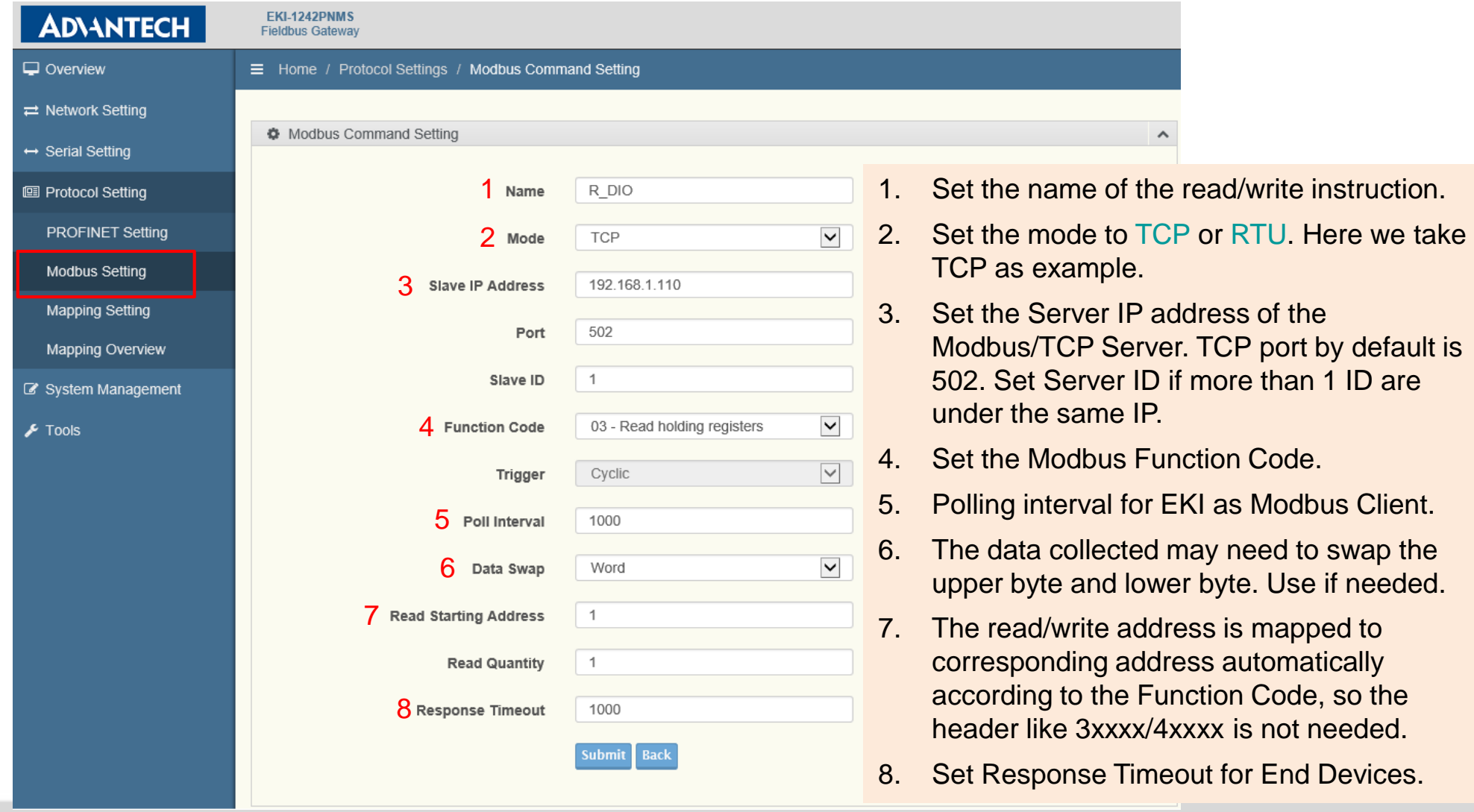

**Enabling an Intelligent Planet** 

### **ADVANTECH**

# **Mapping Setting (1/2)**

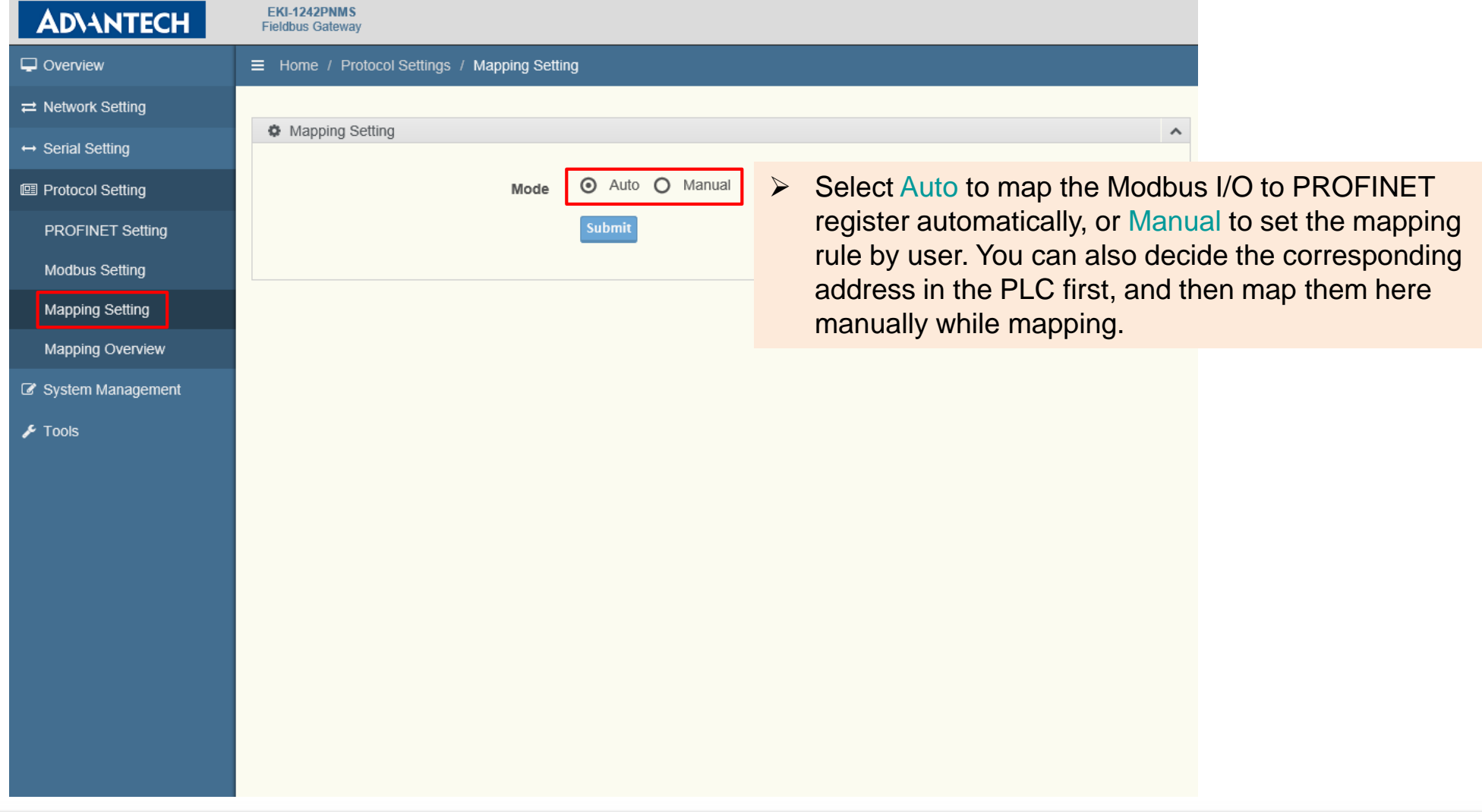

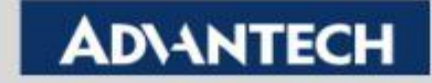

# **Mapping Setting (2/2)**

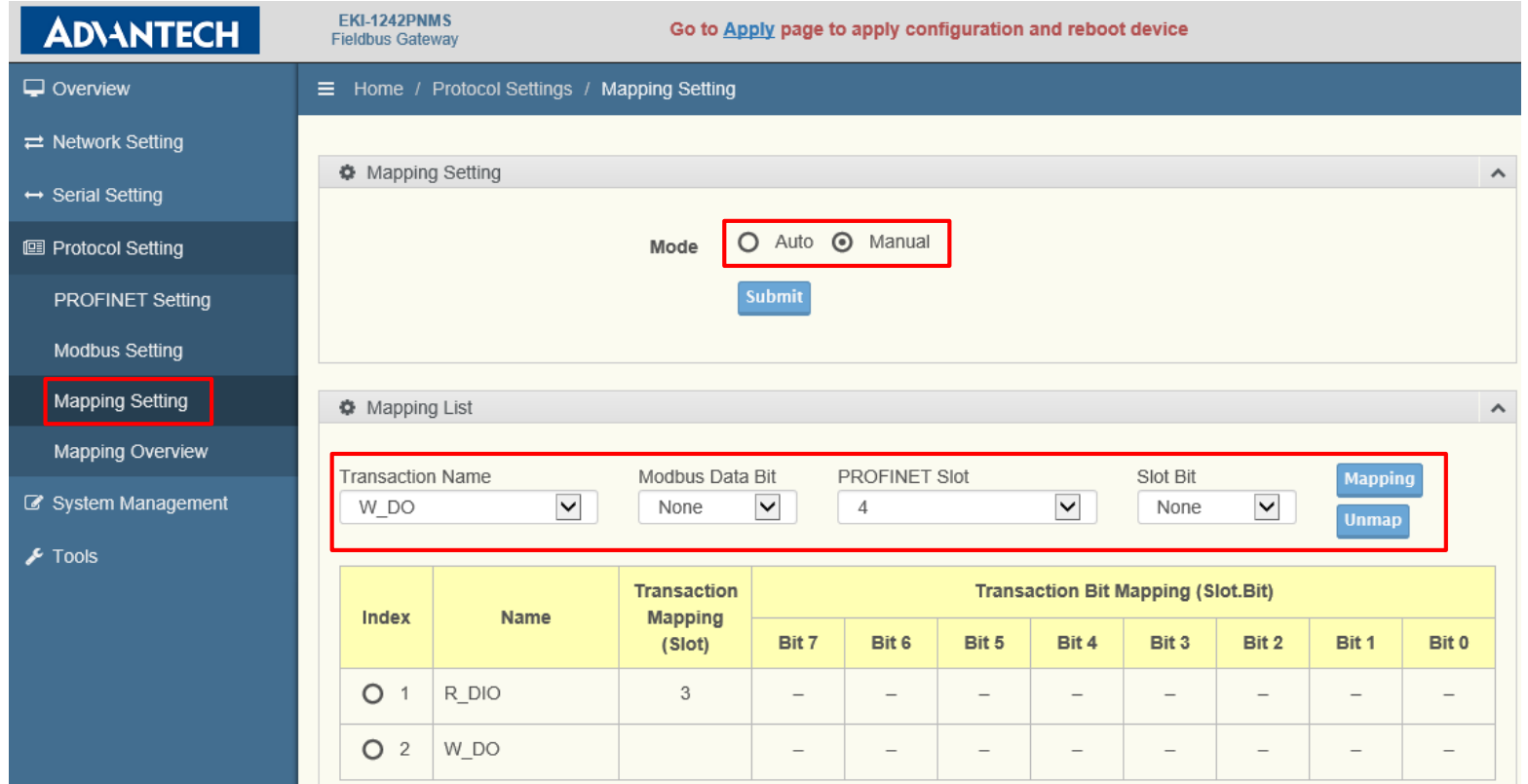

- ➢ If Manual is selected, configure the mapping rules in Mapping List.
- ➢ Choose the name set previously in Modbus Setting, and map them to PROFINET slot. Bits should be mapped only when the function code communicates by Coil.
- ➢ PROFINET Slot already been assigned will not show up in the drop down list.

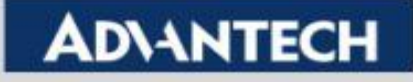

## **Mapping Overview**

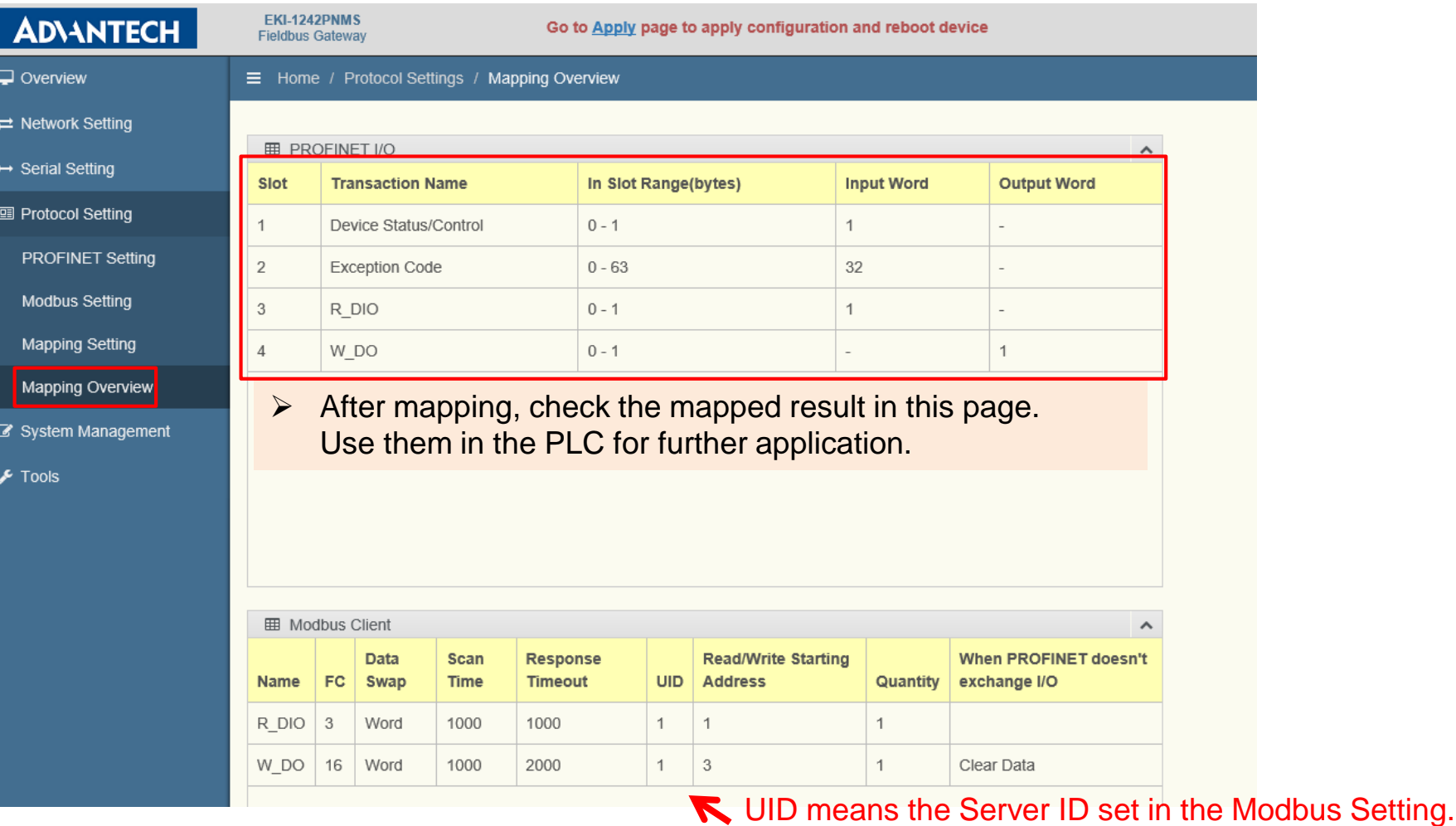

**Enabling an Intelligent Planet** 

### **ADVANTECH**

# **Apply Configuration**

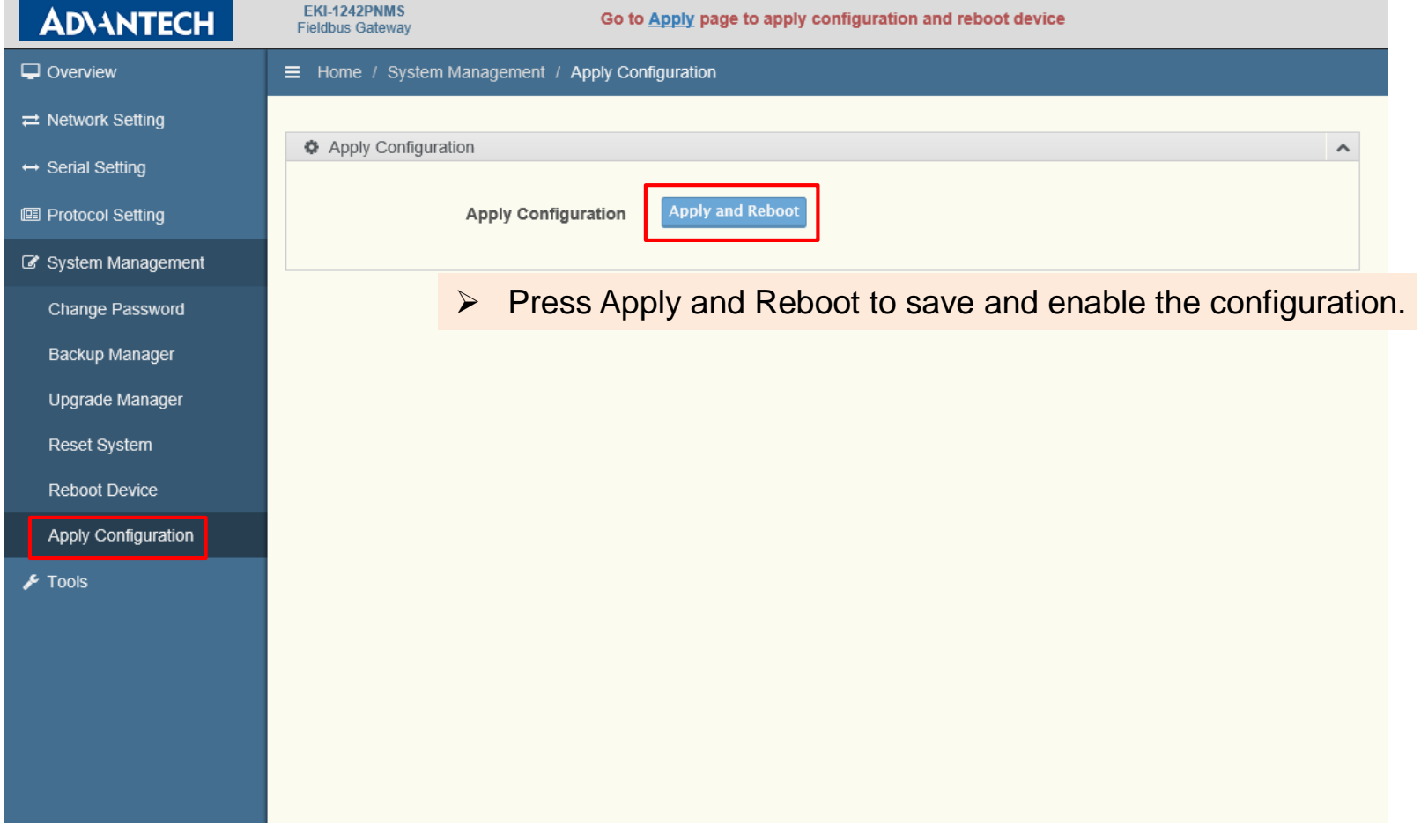

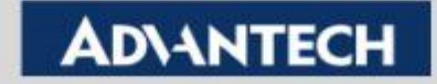

## **Connection Confirmation – Diagnose**

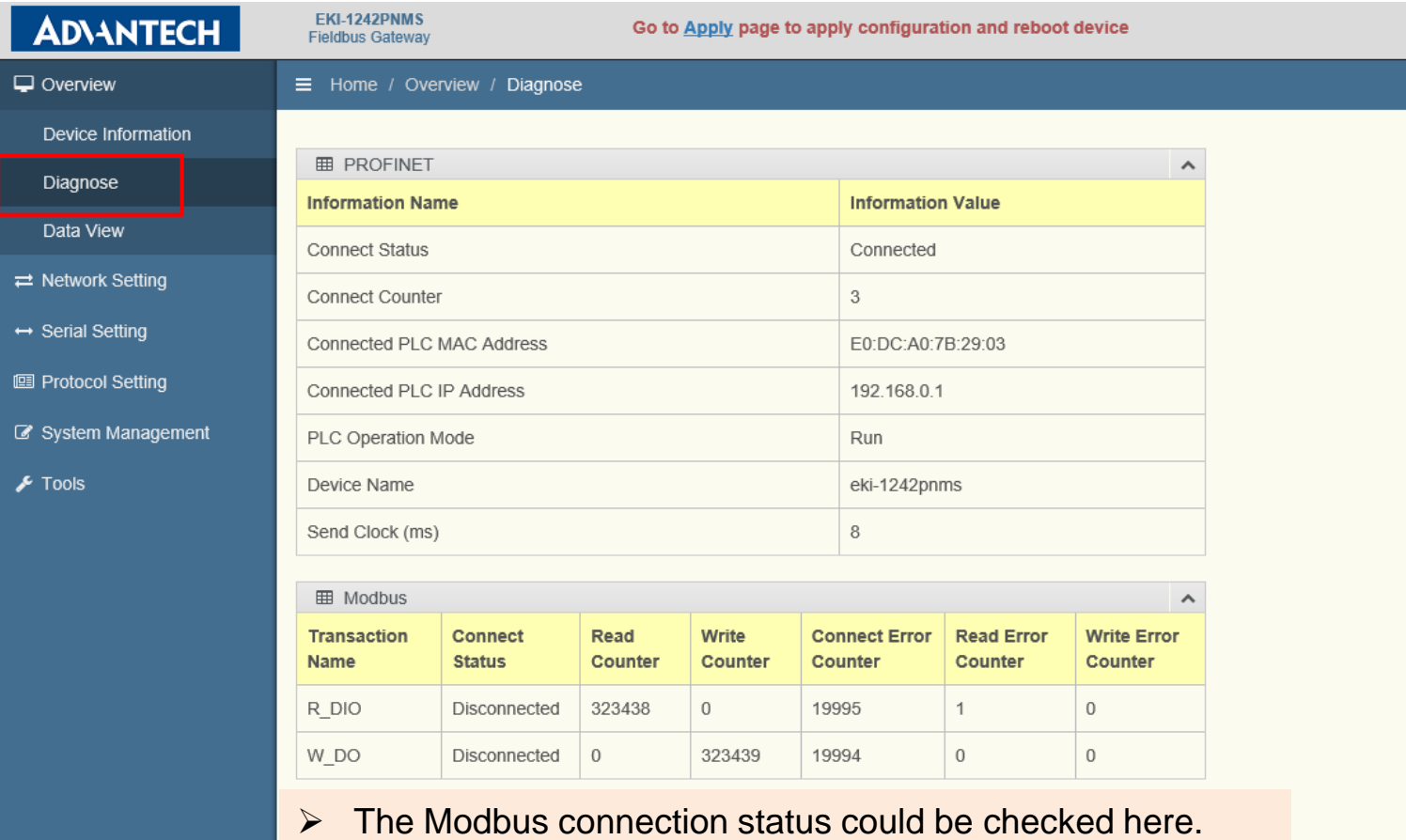

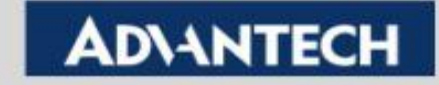

## **Connection Confirmation – Data View (1/2)**

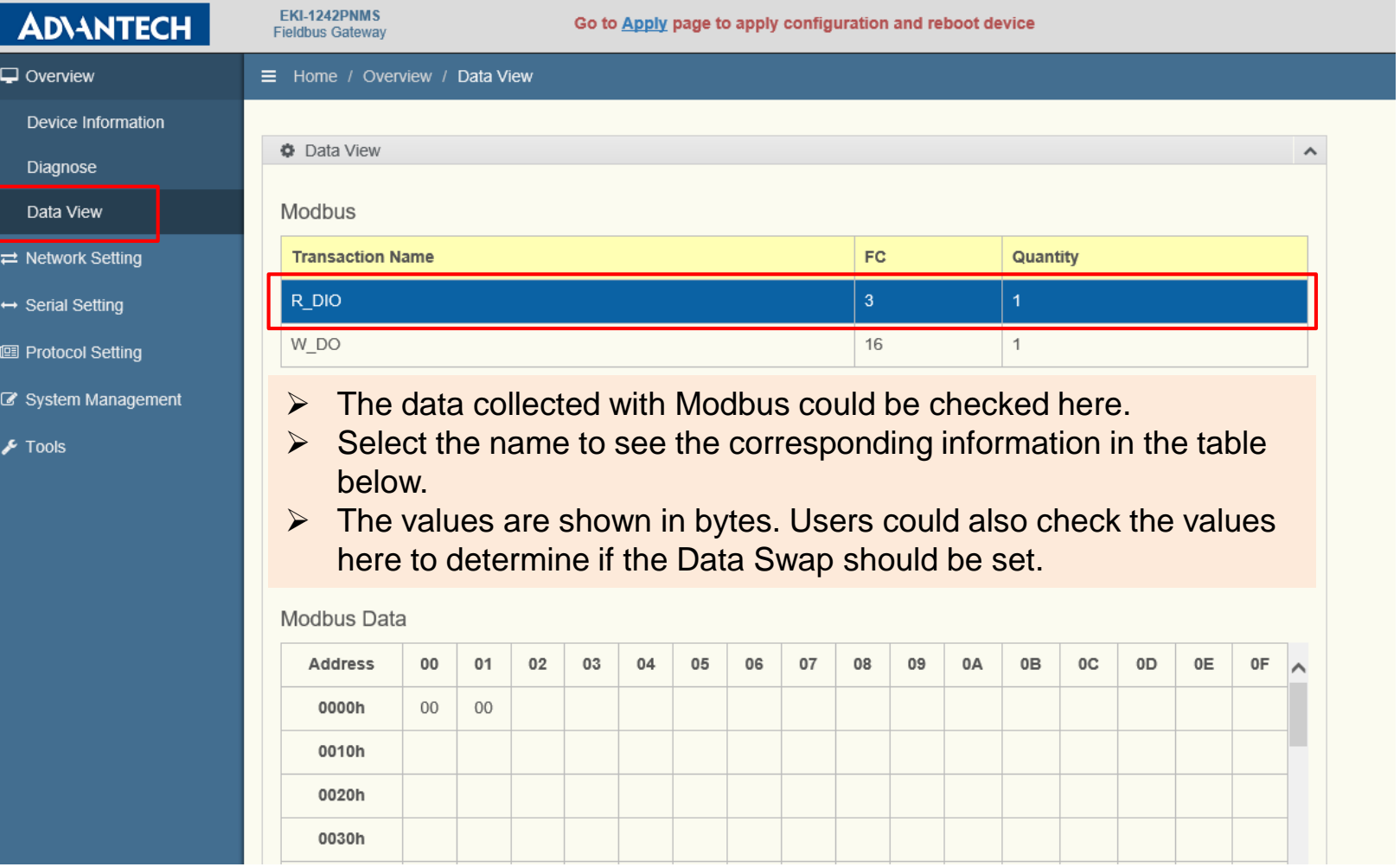

![](_page_16_Picture_3.jpeg)

## **Connection Confirmation – Data View (2/2)**

 $\overline{0001}$  $100$ 

7856H> 0000H>  $nnnH<sub>2</sub>$ 

**ANOUDI** 

**ANOUU** 

![](_page_17_Picture_171.jpeg)

![](_page_17_Picture_172.jpeg)

EKI-1242PNMS Modsim Word 01  $0<sup>0</sup>$ Word 01 00 Byte 03 02 01 00 Byte 03 02 01 00 **56 78 12 34 Data** 78 56 34 12 Data Data 78 34 1278 56 **ADVANTECH** 

For example, the write data from PLC is 1234H and 5678H for register 5~6 with FC16.

If the data swap (word) is not set, the Modbus data wrote to ModSim became 3412 and 7856.

This is because Modbus transmits data by byte and start from lower byte, but Modsim takes them as words. This end up cause the high and low bytes swapped. To solve this, set Data Swap to make the sequence correct.

![](_page_18_Picture_0.jpeg)

# **PLC (TIA Portal) Setting**

**- Network Configuration, I/O Mapping**

![](_page_18_Picture_3.jpeg)

Healthcare M21

**WISE-DeviceDn** Design-in I.App **FOR WISE-STACK<sup>®</sup>** 

*INDUSTRY 4.0* 

InsightAPM

iCity Services <u>a</u>

- iLogistics Edge-Cloud

**WISE-PaaS** 

### **PLC TIA Portal Setting**

![](_page_19_Picture_1.jpeg)

![](_page_19_Picture_3.jpeg)

### **Check the Accessible Devices**

![](_page_20_Picture_1.jpeg)

**Enabling an Intelligent Planet** 

### **ADVANTECH**

## **Network Configuration**

![](_page_21_Picture_1.jpeg)

## **GSD File Installation (If Necessary)**

![](_page_22_Picture_32.jpeg)

#### **Enabling an Intelligent Planet**

### **ADVANTECH**

manually.

## **Define the I/O Mapping**

![](_page_23_Picture_48.jpeg)

➢ Since it only accept data format in word (16bit), please carefully arrange the reading and writing ranges for Modbus.

#### **Enabling an Intelligent Planet**

**ADVANTECH** 

Till 034 word output

# **I/O Mapping Relationship**

![](_page_24_Figure_1.jpeg)

![](_page_24_Picture_3.jpeg)

# **Meaning of the I/O Mapping**

Profinet IO on PLC The format is the same as a regular Profinet I/O station. Each Slot is an extra module attached to the

main communication

module.

![](_page_25_Picture_159.jpeg)

![](_page_25_Picture_160.jpeg)

![](_page_25_Picture_4.jpeg)

Profinet I/O Station

Profinet I/O Mapping Results on EKI-1242PNMS Slot 1. **Device Status/Control** (If Enabled). 1 word Input. Slot 2. **Modbus Exception Code** (If Enabled). 32 words Input. Slot 3. **Input, 1 word.** Slot 4. **Output, 1 word.**

• If the Status/Control and Modbus Exception Code are Disabled, the mapped result of the Modbus Commands will be moved upward. ex. R\_DIO became Slot 1, and W\_DO became Slot 2.

![](_page_25_Figure_9.jpeg)

![](_page_25_Picture_161.jpeg)

![](_page_25_Picture_162.jpeg)

![](_page_25_Picture_12.jpeg)

#### EKI-1242PNMS

### **ADVANTECH**

#### Modbus Entry

- **1. Input, 1 word.** Read start from 1, quantity 1
- **2. Output, 1 word.** Write start from 1, quantity 1

## **Naming of the Device**

- Every device should have a unique name within the network. The PLC will look for its partner according to this name.
- To check the name: go to Device View, and double click on the device. Then, you can find the "PROFINET" part in Ethernet address option.
- By default, TIA Portal will generate a name automatically for each device.
- To manually assign a name for the device, uncheck the Autonaming, and key-in the PROFINET device name.

![](_page_26_Picture_102.jpeg)

• Actual name shown in the packet if captured by Wireshark, would be the Converted Name.

#### **Enabling an Intelligent Planet**

### **ADVANTECH**

## **Assign Name for the Device**

![](_page_27_Picture_117.jpeg)

• PLC will show error, if the target device was correctly connected before but now re-assigned the name. This is because the name stored in the PLC no longer exist. Back to Network View。

- 1. For the device to assign name, right click on its icon for Assign device name.
- 2. Select the name to be assigned from the drop-down list.
- 3. Click the Update List to search for the device with the same Device Type as selected. (Here is I/O station – only the same device type will be listed)
- 4. Select the target device found, and click Assign name.
- 5. TIA Portal will change the target device name to the selected one.

![](_page_27_Picture_118.jpeg)

![](_page_27_Picture_11.jpeg)

## **Compile After Configuration**

![](_page_28_Picture_1.jpeg)

![](_page_28_Picture_3.jpeg)

## **IO Status in Watch Table**

![](_page_29_Figure_1.jpeg)

![](_page_29_Picture_3.jpeg)

## **Change the Output in Watch Table**

![](_page_30_Picture_45.jpeg)

![](_page_30_Picture_3.jpeg)

## **Co-Creating the Future**<br> *Of the IoT World of the IoT World*

![](_page_31_Picture_1.jpeg)